## Intelligent WAN Deployment Guide

September 2017

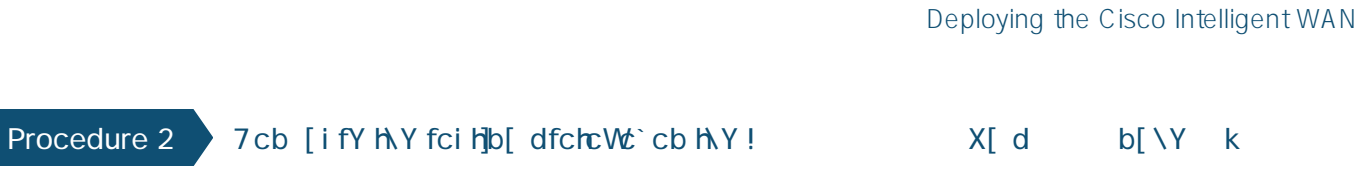

Step 3: Configure EtherChannel member interfaces.

Configure the physical interfaces to tie to the logical portoup command. The num ber for the portoup must match.

## **Option 2: OSPF on the LAN**

Step 1:

Configure hold-queue in and hold-queue out with a queue length of 4096 to avoid drops above and beyond the QoS policy drops.

interface GigabitEthernet**0/0/3** description **INET1** bandwidth **900000** vrf forwarding **IWAN-TRANSPORT-2** ip address **192.168.146.10 255.255.255.0** hold-queue 4096 in hold-queue 4096 out no shutdown

Step 2: Configure the VRF-specific default routing.

The VRF created for FVRF must have its own default rout ou

⁶牦潲睡牤楮朠**IWAN-TRANSPORT-2vrfrfrfrvrfrfrfrv 0 Tw T\* ( vrf forwarding )Tj 0.606 0 0.96 0 scn /0 scn** 

Step 2:

Step 1:

description

Step 12: Click Apply.

<span id="page-28-0"></span>Deploying the Cisco IntelligeqDM oN

Step 15: Click the two down arrows. The NAT pane expands.

Step 16: Select Add Automatic Address Translation Rules.

Step 17: In the Translated Address list, choose the network object crea - viously. (Exa" outside-dmvpn-2-ISPa

<span id="page-29-0"></span>Step 18: Select Use one-to-one address translation, and then click C?.

**Step 19: N** ed in the a p, ah object scBe- e elisdsa o the n ctobject listed in the  $q \sim$ 

Deploying the Cisco Intelligeq
Step 2:

Step 1: Configure an EIGRP process for DMVPN using EIGRP named mode on the spoke router.

router eigrp

Step 6: Add stub-site wan-interface.

You add one command to each af-interface tunnel in order to identify it as the stub-site wan-interface.

```
router eigrp IWAN-EIGRP
  address-family ipv4 unicast autonomous-system 400
   af-interface Tunnel100
    stub-site wan-interface
   exit-af-interface
  exit-address-family
```
Step 7: Block the tunnel addresses from being advertised on the WAN by using IP prefx lists and a route map.

```
\Leftrightarrow * <sup>*</sup> as‰[E \rightarrow b) TUNNEL-ROUTES seq 10 permit 10.6.34.0/23
```
*Table 18*

Step 2: This procedure should be repeated for all data or voice subinterfaces.

```
interface [type][number].[sub-interface number]
         encapsulation dot1Q [dot1q VLAN tag]
         ip address [LAN network 1 address] [LAN network 1 netmask]
         ip helper-address 10.4.48.10
         ip pim sparse-mode
         ip pim dr-priority 110
         standby version 2
         standby 1 ip [LAN network 1 gateway address]
         standby 1 priority 110
  standbytandby 11 preempt
  standby version 2<br>standb<sup>etandby</sup> or Ruthentication md5 key-string clsco123_
Example: Layer 2 links<br>
Example: Layer 2 filt<br>
Example: Layer 2 filt
110^\mathrm{sgp} encapsulation dot1Q 110 ipersi ip 
 standby 1-string authentication md5 key-string c1sco110 standby 1 priority 110
```
ip pim dr-priority **110**

ip pim sparse-mode

standby version 2

standby **1** ip **10.7.19.1**

standby **1** priority **110**

standby **1** preempt

standby **1** authentication md5 key-string **c1sco123**

```
 description Do not redistribute LOCAL SUBNETS into OSPF
 1á\´å ↔ áääãæbb *ãæ‰[Ë<del>×</del>b\ LOCAL-SUBNETS
route-map REDIST-BGP-TO-OSPF permit 20
  description Identify routes redistributed from BGP
  set tag 1
route-map REDIST-OSPF-TO-BGP deny 10
 description Block all routes redistributed from BGP
 match tag 1
route-map REDIST-OSPF-TO-BGP permit 20
 description Redistribute all other routes
 match route-type internal
 match route-type external type-1
 match route-type external type-2
```
## Procedure 4 > Enable enhanced object tracking

The HSRP active re u M e regh-r M ]lhe vb] m ying the HSRU vAN

Figure 7 FYa ch'! g]h' 8A J DB gYW: bX fci hYf W: b [i fUh]cb ck WN Ufh
Step 2:

Layer 2 EtherChannels are used to interconnect the router to the access layer in the most resilient method possible, unless the access layer device is a single fxed configuration switch, Otherwise a simple Layer 2 trunk between the router and switch is used.

In the access layer design, the remote sites use collapsed routing, with 802.10 trunk interfaces to the LAN access layer. The VLAN numbering is locally significant only.

interface GigabitEthernet**1/0/48**

description **Link to RS12-2911-2 Gig0/1**

Step 2: Configure IP settings for each subinterface.

This design uses an IP addressing convention with the default gateway router assigned an IP address and IP mask combination of N.M.NP.1a255.255.255.0 whelter M erf  $M$  $M$ eq M n° terface.

Step 5: Create a route map to block the routes with a tag value of 1.

The sub-interface configured on the router corresponds to a VLAN interface on the distribution-layer switch.

Step 3: Configure the throughput delay on the LAN interface.

At the remote where there are multiple routers, the interface throughput delay setting should be set to influence

neighbor

*Cisco Validated Design* page 100

*Figure 10 WAN remote-site: Connection to distribution layer*

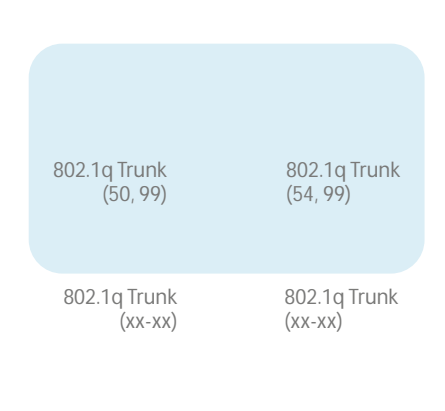

VLAN 50 - Router 1 Link VLAN 54 - Router 2 Link

*Cisco Validated Design* page 104

*Cisco Validated Design* page 105

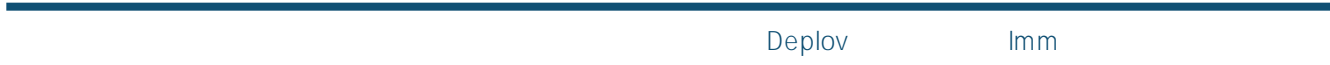
ed on th

## **Deploying IWAN Performance Routing**

Performance Routing Version 3 (PfRv3) consists of two major Cisco IOS components, an MC and a BR. The MC defnes the policies and applies them to various traf c classes that traverse the BR systems. The MC can be conf gured to learn and control traf c classes on the network.

• The MC is the policy decision-maker. At a large site, such as a data center or campus, the MC is a standalone router. For smaller locations, the MC is tm

Next, configure the EtherChannel. Access mode interfaces are used for the connection to the hub MCs.

Step 4: Assign the VLAN created at the beginning of the procedure to the interface. When using EtherChannel, the port-channel number must match the channel group configured in [Step 3.](#page-112-0)

interface Port-channel **21** description **HY-MC-CSR1000v-1** switchport trunk encapsulation dot1q switchport trunk allowed vlan **350** switchport mode trunk logging event trunk-status logging event bundle-status spanning-tree portfast trunk no shutdown

Step 5: Allow the routing protocol to form neighbor relationships across the vlan interface.

```
router eigrp IWAN-EIGRP
address-family ipv4 unicast autonomous-system 400
 af-interface Vlan350
 no passive-interface
  authentication mode md5
  authentication key-chain LAN-KEY
 exit-af-interface
exit-address-family
```
Deploying IWAN Perfe

Step 1:

*Figure 13 QoS class model mapping: Tunnel mappings must match provider*

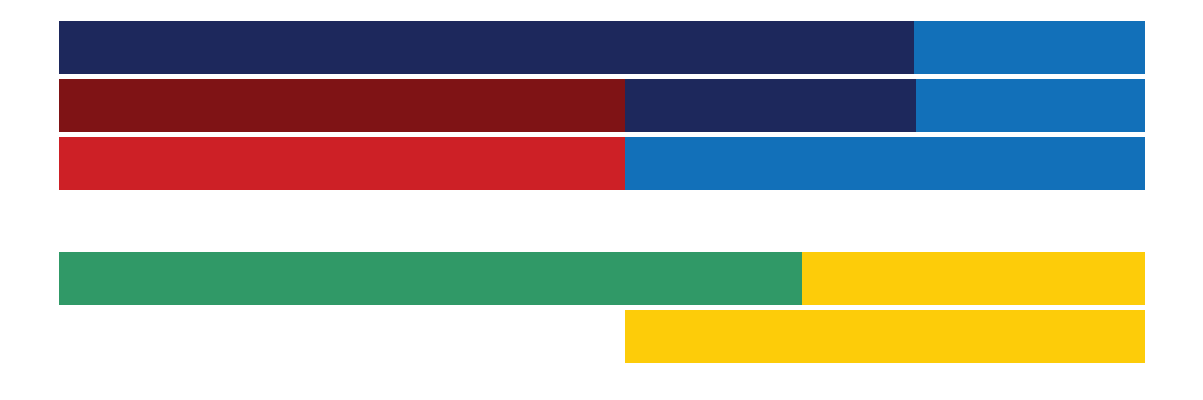

## Deploying IWAN Quality of Service

vice. After you have configured the class-map command, you define specific values, such as DSCP and protocols to match with the match command.

*Cisco Validated Design* page 140
*Cisco Validated Design* page 143

*Cisco Validated Design* page 146

Deploying IWAN Quality of Service

## Procedure 1 7 cb [ifY dYf! hi bbY` E cG B < FD dc`]Whcb fYa ch'! g]hY fci hYfg

This procedure configures the remote-site router to reference the QoS policy configured on the hub site routers.

Appendix A: Product List

## Appendix A: Product List

To view the full list of IWAN-supported routers for this version of the CVD, see

Appendix B: Common Sections

Appendix B: Common Sections

## **Example**

crypto ikev2 policy **AES/GCM/256** match fvrf **any** proposal **AES/GCM/256**

Appendix B: Common Sections

 $M$   $i\text{\AA}$ 

Appendix B: Common Sections

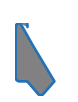

You can use the <u>feedback form</u> to send comments and suggestions about this guide.

Americas Headquarters